# **SHORETEL USER GUIDE – ECC SUPERVISOR**

#### **Signing In**

- Open an Internet Browser
- Type in your URL (Provided by your system admin)
	- Onsite w/o redundancy http://(IP).3000/ecc
	- Onsite w/redundancy http://(IP).8080/ecc
	- Onsite w/Edge Gateway Redundancy https://(FQDN defined in edge gateway)/ecc
- Enter your ID (Same as computer Client log in)
- Enter your Password (Same as your Computer Client log in)
- $\bullet$  Press Enter or click to Log in

# **Logging in and Out**

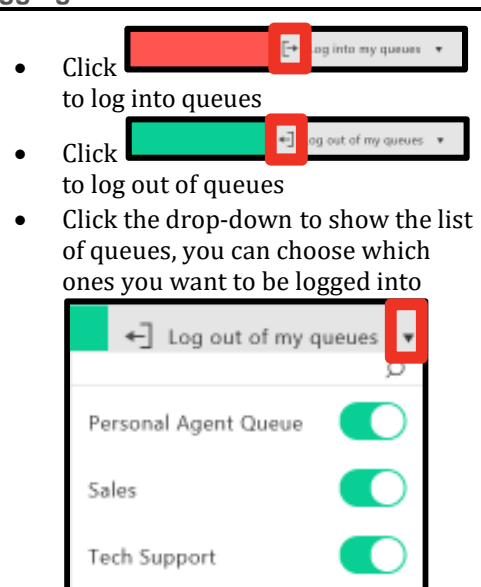

Email Group Demo

Mass Torts

Start and Stop taking Requests

 To stop taking call requests, Click the drop down and select the appropriate code:

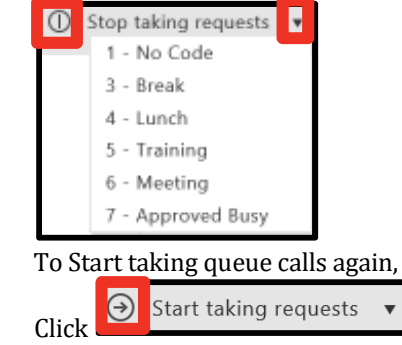

#### **Note: If you don't answer an offered call, you will be put into release mode.**

**Accepting Interactions**

You can view incoming and current interactions in the left pane

 $\bullet$  Click  $\bullet$  to accept a call

**Note: If you are on an interaction, the center pane displays call information. If presented additional interactions, click anywhere in the black box surrounding the green icon to view call information without actively accepting the interaction.**

**Right pane, which** 

Handling Multiple Interactions

If your account is configured to handle multiple interactions, the left pane shows multiple interactions when they are incoming and when they are in process

• Select the interactions in the left pane

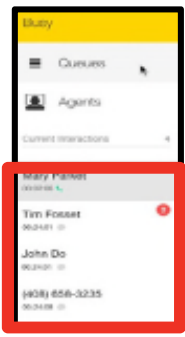

**Note: Chat Messages that have not been answered will show a message-waiting indicator.**

**Transferring Interactions**

Blind Transfer

- $\bullet$  Click  $\bullet$
- Type in the name or number of the contact you would like to transfer to
- Click Blind to complete the transfer

Consult Transfer

- $\bullet$  Click  $\blacktriangleright$
- Type in the name or number of the contact you would like to transfer to
- Click Consult, the third party will be called
- Click Complete Transfer to complete or Cancel to recall the initial caller

Agent Queue Transfer

click  $\mathbf{\hat{c}}$ 

• Click  $\mathbb{G}$  to transfer to a personal queue

#### **Conference Calls**

Blind Conference

- $\bullet$  While on a call, Click
- Select a logged in Agent, dial an extension or 8/9 + number
- Click Blind for Automatic connection to both parties

Consult Conference

- $\bullet$  While on a call, Click  $\clubsuit$ +
- Select a logged in Agent, dial an extension or 8/9 + number
- Click Consult, and announce the call
- $\bullet$  Click  $\bullet$  to complete the conference

#### **Wrap-Ups**

When an interaction ends, the system may display Wrap-Up information in the right pane.

- A timer in the center of the Wrap-Up information shows a count-down to the end of Wrap-Up mode.
- Click Extend to allow for more time to complete Wrap-Up

#### **Note: When you click Extend, you will remain in Wrap-Up time until you click End Wrap-Up**

#### Wrap-Up Codes (Completed Interaction)

To associate one or more Wrap-Up codes with the interaction, enter the Wrap-Up code name or number in the search field and click End Wrap-Up.

Wrap-Up Codes (Active Interaction)

- $\overline{\text{Click}}$
- Select relevant Wrap-Up codes

### **Requesting Help**

Click  $\Box$  and a supervisor will be alerted and can join in on your interaction

# **Call Backs**

Call back Options appear as selections when an outbound call is ended:

- Call Back Busy
- Call Back No Answer
- Do Not Call Back

**Note: Call back – Busy and Call back – No Answer options reinsert the number back to the list. These numbers are called back at a later time based on the dials list preferences configured for the account.**

#### **Modifying and Reviewing Settings**

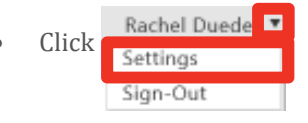

#### **Sound Notifications-**

- E Incoming new voice call
- El Confirm outbound call
- El Incoming new chat
- E Incoming new email
- E New chat message

# **Desktop Notifications-**

- Z Incoming new voice call Confirm outbound call
- d Incoming new chat
- Incoming new email
- Z New chat message
- 
- Z Warning messages Z Forced release
- **Logged into Queues-**
	- Personal Agent Queue Sales
	- Tech Support

# **Key Performance Indicators (KPI's)**

# Located along to bottom of the screen

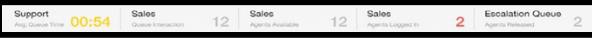

This board's details are configured by Class of Service and can include:

- Calls in queue
- Number of Agents Logged in
- **Number of Agents in Release mode Monitor Queues**

Click Queues in the left pane, from here you can sort, select, and pick up interactions if permissions allow.

- Display-Display interactions for particular queues by clicking the drop-down arrow in Show
- Sort Sort data by clicking sort by
- Pick Up- Click Accept Call to manually pick up interactions

# **View Agents**

View information about agents assigned to the queues the supervisor manages. To View:

- Click Agents in the left pane
- Sort Agents by typing all or part of a name, agent extension or queue name in the search bar
- Click All to view all agents logged in
- Click Help Request to display agents that have asked for help

#### **Join Agent's Interaction**

There are three ways to join an agent's interaction:

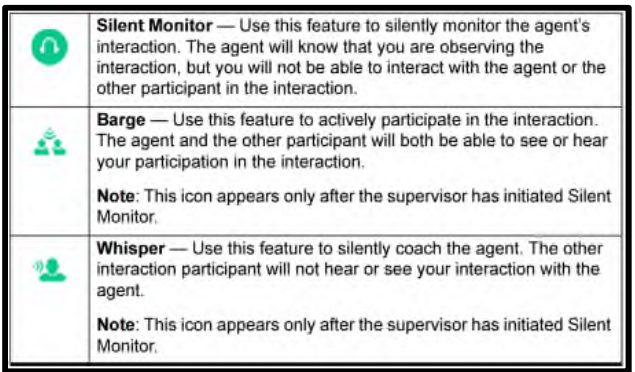

Joining an Agent's Interaction

- Select the interaction in the left pane
- Click the Appropriate icon depending on the level at which you want to participate in the interaction

Exiting an Agent's Interaction

• Click the appropriate icon again (example: if you are in the process of silently monitoring the agent's

voice interaction, click  $\bullet$  to exit the interaction)

#### **Icon Dictionary**

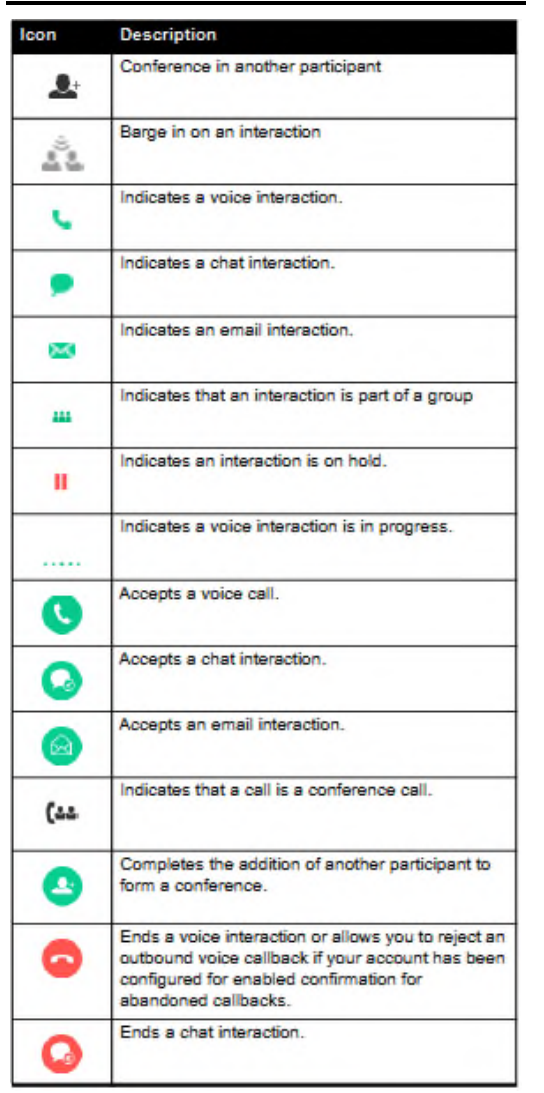

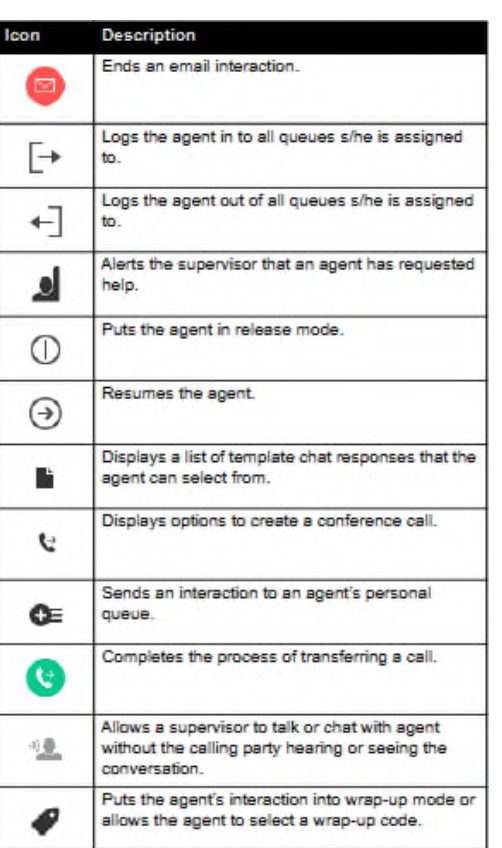

# **Training Links:**

http://www.loffler.com/support/training/v oice-solution-training/shoretel-onlinetraining-materials/

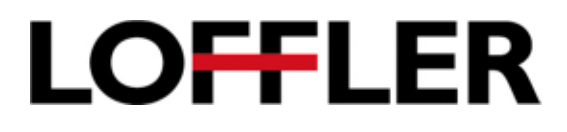